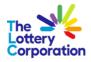

# The Lottery Corporation Supplier Portal User Guide (External Supplier)

# How to Login & Navigate

© Copyright 2023 The Lottery Corporation Limited

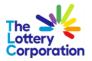

# **Table of Contents**

| 1 | LOO | GIN INTO SUPPLIER PORTAL (WITH MFA)              | 3  |
|---|-----|--------------------------------------------------|----|
|   | 1.1 | Email                                            | 7  |
|   | 1.2 | Mobile APP                                       | 10 |
|   | 1.3 | Phone Number                                     |    |
|   | 1.4 | FIDO Authentication                              | 18 |
|   | 1.5 | My Apps – Supplier Portal                        | 19 |
|   | 1.6 | My Apps – Supplier Portal (via Phone Number MFA) | 20 |
| 2 | НО  | W TO NAVIGATE - TLC SUPPLIER PORTAL              | 22 |
|   | 2.1 | HOW TO NAVIGATE YOUR DASHBOARD                   | 22 |
| 3 | НО  | W TO MANAGE YOUR PROFILE                         | 24 |
|   | 3.1 | UPDATE COMPANY PROFILE                           | 25 |
|   | 3.2 | ENTER NEW ADDRESS                                | 26 |
|   | 3.2 | 1 HOW TO UPDATE EXISTING ADDRESSES               | 27 |
|   | 3.3 | HOW TO EDIT CONTACT DETAILS                      | 29 |
|   | 3.4 | HOW TO ENTER / UPDATE A LOCAL BANK ACCOUNT       | 31 |
|   | 3.5 | HOW TO ENTER FOREIGN BANK ACCOUNT                |    |
| 4 | Ю   | W TO MANAGE ORDERS                               |    |
| 5 | НО  | W TO VIEW INVOICES                               |    |
| 6 | но  | W TO VIEW PAYMENTS                               | 39 |
| 7 | THE | END                                              | 40 |

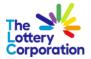

## **1 LOGIN INTO SUPPLIER PORTAL (WITH MFA)**

Click on the Sign-In URL provided in the password reset confirmation email and user will be redirected to Enable secure verification

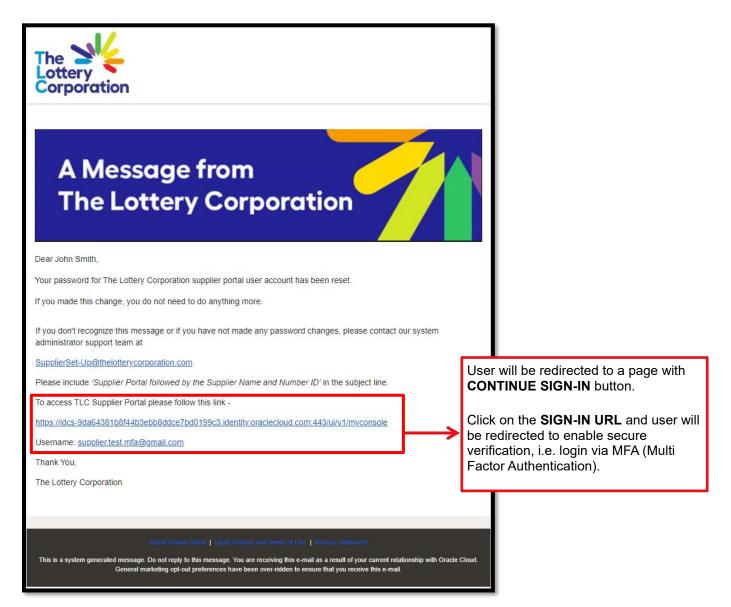

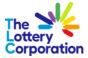

#### Enter User information and click SIGN-IN

| The Corporation                         |     |  |  |
|-----------------------------------------|-----|--|--|
| TLC Supplier Portal                     |     |  |  |
| ldentity domain 🛈<br>SupplierPortalTest |     |  |  |
| User Name                               |     |  |  |
| supplier.test.mfa@gmail.                | com |  |  |
| Password                                |     |  |  |
|                                         |     |  |  |
| Forgot Password?                        |     |  |  |
| Sign In                                 |     |  |  |
|                                         |     |  |  |
| Need help signing in?                   |     |  |  |

Click ENABLE SECURE VERIFICATION for preferred option.

| supplier.test.mfa@gmail.com Identity domain ③ SupplierPortalTest Enable Secure Verification Secure verification methods prove who you are. Two types of verification methods are passwordless and multi-factor authentication (MFA). Passwordless verification allows you to verify your identity without requiring you to remember a password. MFA is an extra security step to the authentication process. Your administrator might have set up one or both verification methods and require that you enroll in them before accessing your account. Password Image: Proof Secure Access Image: Proof Secure Access                                                                                                    |                              |
|----------------------------------------------------------------------------------------------------|------------------------------|
| SupplierPortalTest  Enable Secure Verification  Secure verification methods prove who you are. Two types of verification methods are passwordless and multi-factor authentication (MFA). Passwordless verification allows you to verify your identity without requiring you to remember a password. MFA is an extra security step to the authentication process. Your administrator might have set up one or both verification methods and require that you enroll in them before accessing your account.  Password  Proof  Secure Access  To proof  Secure Access  To proof  Secure Access  To proof  Secure Access  To proof  Secure Access  To proof  Secure Access  Secure Access  Sec |                              |
| Secure verification methods prove who you are. Two types of verification methods are passwordless and multi-factor authentication (MFA). Passwordless verification allows you to verify your identity without requiring you to remember a password. MFA is an extra security step to the authentication process. Your administrator might have set up one or both verification methods and require that you enroll in them before accessing your account.                                                                                                    |                              |
| verification methods are passwordless and multi-factor<br>authentication (MFA). Passwordless verification allows you to<br>verify your identity without requiring you to remember a<br>password. MFA is an extra security step to the authentication<br>process. Your administrator might have set up one or both<br>verification methods and require that you enroll in them before<br>accessing your account.                                                                                                    |                              |
|                                                                                                    | you to<br>a<br>cation<br>oth |
| + () = <                                                                                                    | ure Access                   |
| Click holes, to enable secure verification methods for the                                                                                                    | ~                            |
| Click below to enable secure verification methods for your accour                                                                                                    | our account.                 |
| Enable Secure Verification                                                                                                    |                              |
| What is Secure Verification?                                                                                                    |                              |

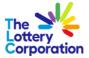

User can select one of the four (4) options to securely login with MFA options

| The Lottery<br>Corporation | on                                                                                                    |
|----------------------------|----------------------------------------------------------------------------------------------------|
| supplie                    | er.test.mfa@gmail.com                                                                                                    |
| -                          | domain ①<br>rPortalTest                                                                                                    |
| You have                   | Your Default Secure Verification Method<br>e already set up one or more recovery methods. We will<br>e same methods for Secure Verification. |
|                            | 🖂 Email                                                                                                    |
| Or, setup<br>default n     | o a new Secure Verification method to be added as a nethod. Mobile App FIDO Authentica                                                       |
| *                          |                                                                                                    |

Shown below are the difference between modes of authentication -

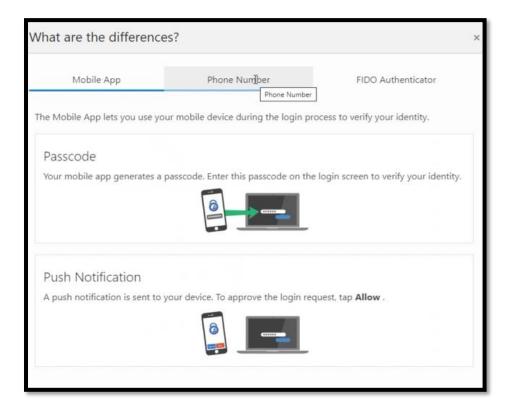

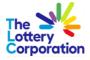

| What are the difference                                         | es?                                                                  |                                 | ×                  |
|-----------------------------------------------------------------|----------------------------------------------------------------------|---------------------------------|--------------------|
| Mobile App                                                      | Phone Number                                                         | FIDO Authenticator              | FIDO Authenticator |
| A passcode is sent to the phone                                 | number specified by the user.                                        |                                 |                    |
| Phone Number                                                    |                                                                      |                                 |                    |
| The user's device receives a p<br>the passcode on the login scr | asscode as either a Text Message (S<br>een to verify their identity. | MS) or a phone call. The user e | nters              |
|                                                                 |                                                                      |                                 |                    |
|                                                                 |                                                                      |                                 | - 1                |
|                                                                 | Setun                                                                |                                 | _                  |

| What are the difference         | es?                                 | 3                  | × |
|---------------------------------|-------------------------------------|--------------------|---|
| Mobile App                      | Phone Number                        | FIDO Authenticator |   |
| Use your security key for authe | entication.                         |                    |   |
| FIDO Authenticator              |                                     |                    |   |
| Insert the security key into yo | our computer's USB port to sign in. |                    |   |
|                                 |                                     | L <sub>3</sub>     |   |
|                                 | _                                   | _                  |   |
|                                 |                                     |                    |   |

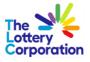

#### 1.1 Email

Select the preferred email verification method.

| The Statery<br>Lottery<br>Corporation                             |                              |
|-------------------------------------------------------------------|------------------------------|
| supplier.test.mfa@gmail                                           | l.com                        |
| Identity domain ()<br>SupplierPortalTest                          |                              |
| Select Your Default Secu                                          | re Verification Method       |
| use these same methods for Se                                     | cure Verification.           |
|                                                                   | Email                        |
| Or, setup a new Secure Verificat<br>default method.<br>Mobile App | tion method to be added as a |
|                                                                   |                              |
|                                                                   |                              |

Once you selected the email option, a verification code will be sent to the registered email address.

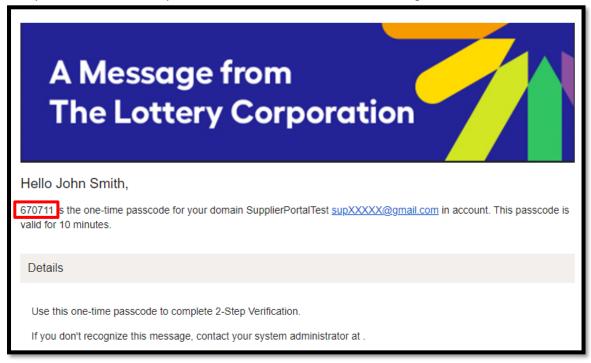

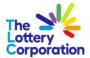

Once you receive the email with unique code, enter code in the field provided below. Then click "Verify Email Address".

|        | er.test.mfa@gmail.com                                                                              |
|--------|----------------------------------------------------------------------------------------------------|
|        | domain ①<br>erPortalTest                                                                           |
| Select | Your Default Secure Verification Method                                                            |
|        | e already set up one or more recovery methods. We will<br>se same methods for Secure Verification. |
|        | 🖂 Email                                                                                            |
|        |                                                                                                    |
|        | nail that contains a verification code has been<br>o supplier.test.mfa@gmail.com.                  |
| Code   |                                                                                                    |
| 670711 |                                                                                                    |
|        | Resend code                                                                                        |
|        | Verify Email Address                                                                               |
| 1      |                                                                                                    |
|        |                                                                                                    |
|        | p a new Secure Verification method to be added as a<br>method.<br>Mobile App Phone Number          |
|        | method.                                                                                            |

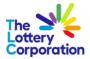

Notification received once successfully enrolled. To proceed click **DONE**.

| The States<br>Lottery<br>Corporati | on                                                                                                    |
|------------------------------------|----------------------------------------------------------------------------------------------------|
| supplie                            | er.test.mfa@gmail.com                                                                                                    |
|                                    | domain ①<br>rPortalTest                                                                                                    |
|                                    | $\bowtie$                                                                                                    |
| Your en                            | Successfully Enrolled<br>nail address, <b>supplier.test.mfa@gmail.com</b> , has been set<br>as your default.                         |
|                                    | Done                                                                                                    |
|                                    |                                                                                                    |
| Additio                            | onal Secure Verification Methods                                                                                                    |
|                                    | mmended that you set up an additional method. This that you have a backup.                                                           |
|                                    | Mobile App<br>Install the Mobile Authenticator App and use the generated<br>passcode or approve requests through push notifications. |
|                                    | FIDO Authenticator<br>Use a FIDO Authenticator factor to enroll.                                                                     |
|                                    | Phone Number<br>Receive a phone call with a one-time passcode and use it to                                                          |

Once MFA login is completed, supplier will access the My Apps, SUPPLIER PORTAL, go to step 3.5.

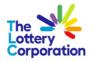

1.2 Mobile APP

| The Kater Corporation                                              |                            |
|--------------------------------------------------------------------|----------------------------|
| supplier.test.mfa@gmail.c                                          | com                        |
| Identity domain <sup>(2)</sup><br>SupplierPortalTest               |                            |
| Select Your Default Secure                                         | e Verification Method      |
| You have already set up one or m<br>use these same methods for Sec |                            |
|                                                                    |                            |
|                                                                    | Email                      |
| Or, setup a new Secure Verificatio<br>default method.              |                            |
| Or, setup a new Secure Verificatio                                 | on method to be added as a |

On selecting MOBILE APP, user can use one of 3 options.

- Oracle Mobile Authenticator App, or
   Offline Mode, or
- 3. Another Authenticator App (e.g. Microsoft, DUO, etc)

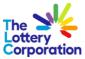

| The Corporation                                                                                                    |                                                         |
|----------------------------------------------------------------------------------------------------|---------------------------------------------------------|
| supplier.test.mfa@gmail.com                                                                                                    |                                                         |
| Identity domain <sup>①</sup><br>SupplierPortalTest                                                                                                    |                                                         |
| Select a Method What are the differences?                                                                                                    |                                                         |
| Mobile App                                                                                                    |                                                         |
| FIDO Authenticator                                                                                                    |                                                         |
|                                                                                                    |                                                         |
| Download and Configure the Mobile App  1. Download the Oracle Mobile Authenticator App from the app store.   T  T  Copen the App, tap Add Account, and then scan the QR code below.  Offline Mode or Use Another Authenticator App | 3 options available<br>for mobile apps<br>configuration |
|                                                                                                    |                                                         |
| Can't Scan QR code?<br>Configure the App using this URL                                                                                                    |                                                         |
| What is Secure Verification?                                                                                                    |                                                         |

If you are using offline or other authenticator app, please mark the checkbox as shown below.

| 1. Download the Oracle Mobile Authenticate | or App from the app store. 🤹 🖷 👯                 |         |                                                    |
|--------------------------------------------|--------------------------------------------------|---------|----------------------------------------------------|
| 2. Open the App, tap Add Account, and then | scan the QR code below.                          |         |                                                    |
|                                            | Coffline Mode or Use Another Authenticator App 🚯 |         |                                                    |
|                                            |                                                  | L .     |                                                    |
|                                            |                                                  | Ι.      | User to scan the QR code using the preferred       |
|                                            |                                                  | <b></b> | authenticator app (e.g.<br>Microsoft, DUO, etc) in |

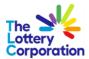

The authenticator apps will generate an OTP (one time password) that can be used for your secure login.

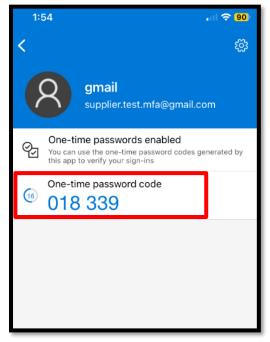

Enter the passcode generated by the chosen apps in the available field below. Then click "Verify"

| Download and Configure the Mobile App                                          |
|--------------------------------------------------------------------------------|
| 1. Download the <b>Oracle Mobile Authenticator App</b> from the app store. 🗯 🏶 |
| 2. Open the App, tap <b>Add Account</b> , and then scan the QR code below.     |
| Offline Mode or Use Another Authenticator App (2)                              |
| Can't Scan QR code?<br>Enter key manually                                      |
| 3. Enter the passcode generated by the App.                                    |
| 018339                                                                         |
|                                                                                |
| Verify                                                                         |

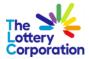

You will receive confirmation that enrolment is successful.

| The Stery<br>Lottery<br>Corporatio | 2<br>Sn                                                                                                    |
|------------------------------------|----------------------------------------------------------------------------------------------------|
| supplie                            | er.test.mfa@gmail.com                                                                                                    |
|                                    | domain                                                                                                    |
|                                    |                                                                                                    |
|                                    | Successfully Enrolled                                                                                                    |
|                                    | John's Phone-4 is enrolled.                                                                                                    |
|                                    | Done                                                                                                    |
| lt is reco                         | onal Secure Verification Methods<br>mmended that you set up an additional method. This<br>that you have a backup.                    |
|                                    | Mobile App<br>Install the Mobile Authenticator App and use the generated<br>passcode or approve requests through push notifications. |
|                                    | FIDO Authenticator<br>Use a FIDO Authenticator factor to enroll.                                                                     |
|                                    | Phone Number<br>Receive a phone call with a one-time passcode and use it to<br>verify your identity.                                 |

Once MFA login is completed, supplier will access the My Apps, SUPPLIER PORTAL, go to step 1.5.

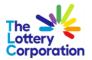

#### **1.3** Phone Number

### If the user wishes to use phone number, select Phone Number option

| Supplier.test.mfa@gmail.com<br>dentity domain<br>SupplierPortalTest<br>Select Your Default Secure Verification Method<br>You have already set up one or more recovery methods. We wi<br>use these same methods for Secure Verification.<br>Email |
|----------------------------------------------------------------------------------------------------|
| u have already set up one or more recovery methods. We wi<br>e these same methods for Secure Verification.                                                                                                    |
| 🖂 Email                                                                                                    |
|                                                                                                    |
| Or, setup a new Secure Verification method to be added as a efault method.         Mobile App         FIDO Authentica                                                                                                    |

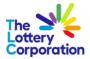

Provide the phone number and click on Text Me button.

| The Sterry<br>Lottery<br>Corporation          |                                                    |
|-----------------------------------------------|----------------------------------------------------|
| supplier.test.mfa@gmail.com                   |                                                    |
| Identity domain ④<br>SupplierPortalTest       |                                                    |
| Select a Method What are the differences? (?) |                                                    |
| 🔲 Mobile App 💬 Phone Number                   |                                                    |
| FIDO Authenticator                            |                                                    |
|                                               |                                                    |
|                                               |                                                    |
| Enter Your Phone Number                       |                                                    |
| A passcode will be sent to your phone number. |                                                    |
| Country Code                                  |                                                    |
| Australia +61 🔹                               | <b>IMPORTANT NOTE:</b> only                        |
| Phone Number                                  | enter 9 digit of Australian<br>mobile phone number |
| 401111397                                     | without the first "0".                             |
| Standard rates may apply.                     |                                                    |
| Text Me                                       |                                                    |

A passcode will be sent to the nominated mobile phone number via text message.

| The Sterry<br>Lottery<br>Corporation          |    |  |  |  |
|-----------------------------------------------|----|--|--|--|
| supplier.test.mfa@gmail.com                   |    |  |  |  |
| Identity domain 🛈<br>SupplierPortalTest       |    |  |  |  |
| A passcode has been sent to +61XXXXXX397.     |    |  |  |  |
| Select a Method What are the differences? (2) |    |  |  |  |
| 🗍 Mobile App 💬 Phone Numb                     | er |  |  |  |
| FIDO Authenticator                            |    |  |  |  |
|                                               |    |  |  |  |

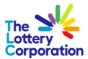

Enter the passcode received via text message into the nominated field and click on submit button.

| 2:37<br>< Authentica < Constant of the second second sec | , II ବି <mark>88</mark> | supplier.test.mfa@gmail.com                                                                                                 |
|----------------------------------------------------------------------------------------------------|-------------------------|----------------------------------------------------------------------------------------------------|
| Text Message<br>Today 2:33 pm                                                                                                    |                         | SupplierPortalTest                                                                                                    |
| <u>612947</u> is your passcode for the account <u>supXXXX@gmail.com</u> .<br>This passcode is valid for 10 minutes.                                                                                                    |                         | <ul> <li>A passcode has been sent to +61XXXXXX397.</li> <li>Select a Method</li> <li>What are the differences? @</li> </ul> |
| minuco.                                                                                                    |                         | Mobile App 💬 Phone Number                                                                                                   |
|                                                                                                    |                         | FIDO Authenticator                                                                                                    |
|                                                                                                    |                         | Enter Your Phone Number<br>A passcode will be sent to your phone number.<br>Country Code<br>Australia +61                   |
|                                                                                                    |                         | 401111397                                                                                                    |
|                                                                                                    |                         | Standard rates may apply.<br>Enter the passcode below.                                                                      |
|                                                                                                    |                         | Passcode                                                                                                    |
|                                                                                                    |                         | Enter passcode                                                                                                    |
|                                                                                                    |                         | Verify Passcode                                                                                                    |
| + Text Message                                                                                                    | ¥                       |                                                                                                    |

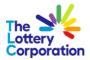

The user will get a confirmation that their device has been enrolled successfully.

| The Stery<br>Lottery<br>Corporati | on                                                                                                    |
|-----------------------------------|----------------------------------------------------------------------------------------------------|
| supplie                           | er.test.mfa@gmail.com                                                                                                  |
|                                   | domain ①<br>rPortalTest                                                                                                |
|                                   |                                                                                                    |
| Г                                 | Successfully Enrolled                                                                                                  |
|                                   | +61XXXXXX397 is enrolled.                                                                                              |
|                                   | Done                                                                                                    |
|                                   |                                                                                                    |
| lt is reco                        | onal Secure Verification Methods<br>mmended that you set up an additional method. This<br>that you have a backup.      |
|                                   | Mobile App                                                                                                    |
|                                   | Install the Mobile Authenticator App and use the generated<br>passcode or approve requests through push notifications. |
|                                   | FIDO Authenticator                                                                                                    |
|                                   | Use a FIDO Authenticator factor to enroll.                                                                             |
|                                   | Phone Number<br>Receive a phone call with a one-time passcode and use it to<br>verify your identity.                   |

**IMPORTANT NOTE**: Once MFA login is completed, supplier will access the My Apps SUPPLIER PORTAL, go to step 1.6 (step for mobile phone login is slightly different from other method).

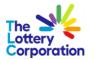

### 1.4 FIDO Authentication

If the user wishes to use FIDO Authenticator, user will need to insert their security key into the computer's USB port and follow the prompt.

| The Sterry<br>Lottery<br>Corporation |                                                                                                    |
|--------------------------------------|----------------------------------------------------------------------------------------------------|
| supplier.tes                         | t.mfa@gmail.com                                                                                                    |
| Identity domai<br>SupplierPorta      |                                                                                                    |
| You have alrea                       | Default Secure Verification Method<br>dy set up one or more recovery methods. We will<br>e methods for Secure Verification. |
|                                      | 🖂 Email                                                                                                    |
|                                      |                                                                                                    |
| default metho                        | w Secure Verification method to be added as a<br>d.<br>pile App                                                             |
| default method                       | d.                                                                                                    |

| What are the difference          | es?                                |          | ×           |
|----------------------------------|------------------------------------|----------|-------------|
| Mobile App                       | Phone Number                       | FIDO Aut | thenticator |
| Use your security key for authen | itication.                         |          |             |
| FIDO Authenticator               |                                    |          |             |
| Insert the security key into you | ur computer's USB port to sign in. | -        |             |
|                                  |                                    |          | ß           |
|                                  | _                                  | _        |             |
|                                  |                                    |          |             |

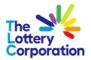

### 1.5 My Apps – Supplier Portal

Once MFA login is completed, supplier will access the My Apps, SUPPLIER PORTAL.

**IMPORTANT NOTE:** If you wish to bookmark TLC Supplier Portal login page, please ensure bookmark the URL of this page in internet browser.

To access portal click the SUPPLIER PORTAL icon.

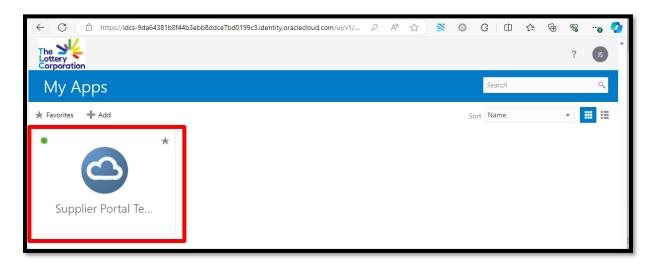

This will redirect you to the TLC Supplier Portal

| We My Oracle                                                                                                    |                     |                                 |                                     |   |  |  |
|----------------------------------------------------------------------------------------------------|---------------------|---------------------------------|-------------------------------------|---|--|--|
| Supplier Portal                                                                                                    |                     |                                 |                                     |   |  |  |
| Search Orders V Order Number                                                                                                    | Q                   |                                 |                                     |   |  |  |
| Tasks                                                                                                    |                     |                                 |                                     | 0 |  |  |
| Orders  Manage Orders                                                                                                    | Requiring Attention | Recent Activity<br>Last 30 Days | Transaction Reports<br>Last 30 Days | _ |  |  |
| Shipments  Vere Recepts Vere Recepts Consepted leventory Review Consumption Advices Involces and Payments Involces and Payments Consel Invoices Vere Invoices Vere Invoices Vere Payments Negotiations | No data available   | No data available               | No data available                   |   |  |  |
| View Active Negotiations     Manage Responses                                                                                                    | Supplier News       |                                 |                                     |   |  |  |
| Qualifications  • Manage Questionnaires  • Vere Qualifications Company Profile  • Manage Profile                                                                                                    |                     |                                 |                                     |   |  |  |

Please continue to step (2) and beyond to navigate within TLC Supplier Portal

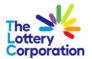

## 1.6 My Apps – Supplier Portal (via Phone Number MFA)

Once user is enrolled, it will immediately redirect to this page.

| 🐉 🔞 🗖 🚱 Identity Claud Service x +                                                                                               |                                                                                |              |      |     |     |     | - 0    | ×   |
|----------------------------------------------------------------------------------------------------|--------------------------------------------------------------------------------|--------------|------|-----|-----|-----|--------|-----|
| ← O A C https://idcs-9da64381b8f44b3ebb8ddce7bd0199c3.identity.oracledoud.com/ui/v1/myconsole?root=m                             | ıy∽info                                                                        | P            | A* & | g d | ) 🕼 | G I | <br>ای | -   |
| 🛅 Deloitte Links 🎦 Tax 🎦 TLC 🎦 MomentumDA 🚦 Sign In-prod                                                                         |                                                                                |              |      |     |     |     |        | -   |
| ST Username                                                                                                    |                                                                                |              |      |     |     |     | ?      | Ĵ   |
| My Profile Details Change My Password Email Options Security My Access My Requests My Consents                                   |                                                                                |              |      |     |     |     |        |     |
| Account Information                                                                                                    |                                                                                |              |      |     |     |     | Save   |     |
| User Name a<br>Prefix<br>First Name<br>Middle Name<br>* Last Name<br>Suffix                                                      | Email<br>Instant Messaging Address<br>Home Phone Number<br>Mobile Phone Number | User details |      |     |     |     |        |     |
|                                                                                                    |                                                                                |              |      |     |     |     |        | - 1 |
| Title TLC office                                                                                                    | Country                                                                        | Ŧ            |      |     |     |     |        |     |
| Street Address                                                                                                    | Time Zone                                                                      | *            |      |     |     |     |        | - 1 |
| City                                                                                                    | Locale                                                                         | Ŧ            |      |     |     |     |        | - 1 |
| Postal Code                                                                                                    | Work Phone Number                                                              |              |      |     |     |     |        | - 1 |
| State                                                                                                    |                                                                                |              |      |     |     |     |        | - 1 |
| Other Information                                                                                                    |                                                                                |              |      |     |     |     |        |     |
| User Type<br>h. Savinav Hattesiasof hatt Web Hereing oraclescust com (unit) guillo (212, 12), 12) 12) 121 123 1103 12410 (Herein | Division                                                                       |              |      |     |     |     |        | *   |

If the user wishes to change the authentication method, it can be done from here.

| The We<br>Lottery<br>Corporation                                                                 |                                                                           |                | ? 57               |
|--------------------------------------------------------------------------------------------------|---------------------------------------------------------------------------|----------------|--------------------|
| ST Username                                                                                      |                                                                           |                |                    |
| My Profile Details Change My Password Email Options Security                                     | My Access My Requests My Consents                                         |                |                    |
| Recovery Options                                                                                 |                                                                           |                |                    |
| If you forget your password or can't access your account, then this informati                    | ion will help you recover access to your account.                         |                |                    |
| Recovery Email                                                                                   |                                                                           |                |                    |
| User email address                                                                               |                                                                           |                |                    |
| User email address                                                                               |                                                                           |                |                    |
|                                                                                                  |                                                                           | La             |                    |
| 2-Step Verification                                                                              |                                                                           | Leg"           | т                  |
| 2-Step Verification adds an additional layer of security by using a second der                   | vice or security questions to verify your identity.                       |                |                    |
| Email                                                                                            | Phone Number                                                              | Mobile App     | FIDO Authenticator |
| User email address                                                                               | User phone number                                                         | Not Configured | Not Configured     |
|                                                                                                  |                                                                           | Configure      | Configure          |
| Bypass Codes                                                                                     |                                                                           |                |                    |
| bypass codes<br>If your authenticator is unavailable (for example, lost device, no service), the | n vou can use a bypass code to log in. Click <b>Generate</b> to add a hyn | ass code.      | Generate           |
|                                                                                                  |                                                                           |                |                    |
|                                                                                                  |                                                                           |                |                    |
|                                                                                                  |                                                                           |                |                    |

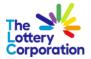

Navigate to user on the top right corner and click on My Apps to navigate to Supplier Portal and click on Supplier Portal App.

| The Second                                                                                                    | ? 57                                               |
|----------------------------------------------------------------------------------------------------|----------------------------------------------------|
| ST Username                                                                                                    | User details                                       |
| My Profile Details Change My Password Email Options Security My Access My Requests My Consents           Groups         Applications                                                                                                    | My Apps<br>Catalog<br>My Access Tokens<br>Sign Out |
| Supplier Accounts Receivable Specialist Manages invoices and payments for the supplier company. Primary tasks include submitting invoices as well as tracking invoice and payment stat                                                                                                    |                                                    |
| Supplier Bidder Sales representative from a potential supplier responsible for responding to requests for quote, requests for proposal, requests for information an                                                                                                    |                                                    |
| Supplier Self Service Administrator Manages the profile information for the supplier company. Primary tasks include updating supplier profile information and requesting user account                                                                                                    |                                                    |
| Page 1 of 1 (1-3 of 3 item) K < 1 > X                                                                                                    |                                                    |
|                                                                                                    |                                                    |
| hyper // dec // deal 43 and het Had even deven hyper a laderen hyper and het hyper a laderen hyper a laderen hyper |                                                    |

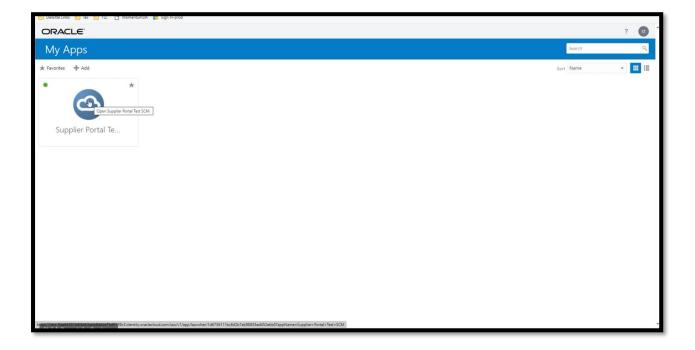

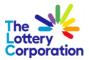

| 🗧 🕻 🙆 🖄 https:// <del>b-sonj.dev2-sasslapiod1.8.ocs.oraclecloud.com/liomU/faces/FndOverview?IndGiobalitemNodels-itemNode_supplier_portal_supplier_portal_suppl</del> |                     |                                 |                                                         |  |   |  |
|----------------------------------------------------------------------------------------------------|---------------------|---------------------------------|---------------------------------------------------------|--|---|--|
| 🔁 Delothe Links 🛅 Tax 🔁 T.C 🕒 MomentumDA 🗱 Sign in-prod                                                                                                    |                     |                                 |                                                         |  |   |  |
| 🔔 Dev 2                                                                                                    |                     |                                 |                                                         |  | A |  |
| We My Oracle                                                                                                    |                     |                                 |                                                         |  |   |  |
| Supplier Portal                                                                                                    |                     |                                 |                                                         |  |   |  |
| Search Orders V Order Number                                                                                                    | Q                   |                                 |                                                         |  |   |  |
| Tasks                                                                                                    |                     |                                 |                                                         |  | 0 |  |
| Orders    Manage Porgrams   Kenselsen all Payments   Verar Porgrams  Verar Porgrams  Verar Active Hergatafores  Verar Active Hergatafores  Verar Active Hergatafores  Verar Active Hergatafores  Verar Active Hergatafores  Verar Active Hergatafores  Constructions  Conserver Provide  Manage Profile                                                                                                    | Requiring Attention | Recent Activity<br>Lail 30 days | Tansaction Reports<br>Lati 30 Days<br>No data available |  |   |  |
|                                                                                                    |                     |                                 |                                                         |  | * |  |

## **2** HOW TO NAVIGATE - TLC SUPPLIER PORTAL

To access **SUPPLIER PORTAL** please follow this <u>link</u>.

Once logged in, navigate to **SUPPLIER PORTAL** module to view functions.

| メ My Oracle | Good afternoon, LIAN<br>Supplier Portal Tools Others | I TEST 2 WHITEFIELD                                                                                  |
|-------------|------------------------------------------------------|----------------------------------------------------------------------------------------------------|
|             | APPS<br>Suppose Portal<br>Things to Finish           | <i>Top Tips:</i><br>Select the <b>HOME</b> icon at<br>anytime to return to the<br><b>HOME PAGE</b> . |
|             | Assigned to Me<br>O<br>Created by Me<br>O            | You have no open notifications.                                                                      |

## 2.1 HOW TO NAVIGATE YOUR DASHBOARD

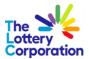

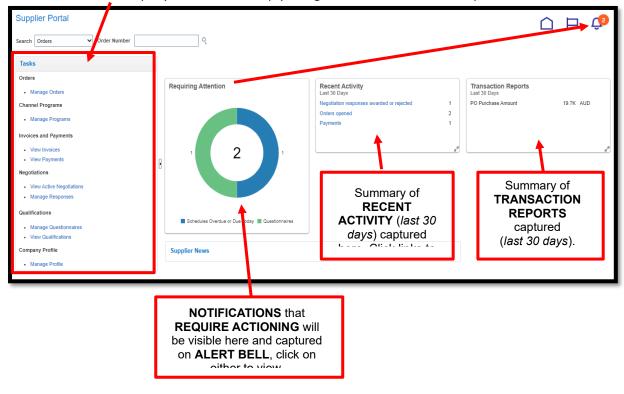

To VIEW/UPDATE company information simply navigate to one of the TASKS options:

QUICK SEARCH - select arrow for drop down for options (example below):

- Orders
- Shipments
- Invoices
- Negotiations
- Negotiations Responses
- Questionnaires.

| Supplier Portal                                                                                                    |                     |                                                      |                                                          |
|----------------------------------------------------------------------------------------------------|---------------------|------------------------------------------------------|----------------------------------------------------------|
| Searcl Orders V<br>Orders Order Number<br>Shipments<br>Payments                                                                                             | ्                   |                                                      |                                                          |
| Orde Negotiations<br>Questionnaires<br>Channel Programs<br>• Manage Programs<br>Invoices and Payments<br>• View Payments<br>• View Payments<br>Negotiations | Requiring Attention | Recent Activity<br>Last 30 Days<br>No data available | Transaction Reports<br>Last 30 Days<br>No data available |
| View Active Negotlations     Manage Responses  Qualifications      Manage Questionnaires      View Qualifications  Company Profile      Manage Profile      | Supplier News       |                                                      |                                                          |

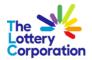

## **3 HOW TO MANAGE YOUR PROFILE**

The following updates are managed in MANAGE PROFILE:

- Organization Details
- Tax Details
- Address
- Contacts
- Bank Account
- Business Classifications
- Category (Products and Services provided).

We suggest the first step would be to check/update your company details. Begin by selecting **MANAGE PROFILE**.

| Wy Oracle                    |  |
|------------------------------|--|
| Supplier Portal              |  |
| Search Orders V Order Number |  |
| Tasks                        |  |
| Orders                       |  |
| Manage Orders                |  |
| Channel Programs             |  |
| Manage Programs              |  |
| Invoices and Payments        |  |
| View Invoices                |  |
| View Payments                |  |
| Negotiations                 |  |
| View Active Negotiations     |  |
| Manage Responses             |  |
| Qualifications               |  |
| Manage Questionnaires        |  |
| View Qualifications          |  |
| Company Profile              |  |
| Manage Profile               |  |

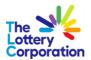

## 3.1 UPDATE COMPANY PROFILE

Navigate through each tab under **COMPANY PROFILE** should you wish to update.

| Organization Details                                                                                                    | Tax Identifiers               | Addresses             | Contacts                     | Payments                               | Business Classifications                                                                                         | Products and Services |
|----------------------------------------------------------------------------------------------------|-------------------------------|-----------------------|------------------------------|----------------------------------------|----------------------------------------------------------------------------------------------------|-----------------------|
| Company Profile (*)     There are profile changes that aren's submitted. You must ed     Last Change Request. 1900     Request Status. Draft | 4                             | Products and Services | Requested By<br>Request Date | WHITEFIELD, LIAN TEST 2<br>23-Nov-2023 | Changel                                                                                                    | Description           |
| ✓ General<br>Company AUSTRA<br>Supplier Number 116479<br>Supplier Type Supplier Type Supplier                                                | LIAN HOTELS ASSOCIATION (ACT) |                       |                              |                                        | mization Type Corporation<br>Status Active                                                                       |                       |
| Identification     DU-N-S Number     Customer Number     Sic     Corporate Profile     Year Established     Mission Statement                |                               |                       |                              | National Insu<br>Corpo<br>Chief E      | Attachments V2_AUSTRALIAN HOTELSASSOCIATIC mere) ance Number area Web Sile Top Tips: accutive Title Click EDIT b | - Č.                  |
| Vear Incorporated<br>✓ Financial Profile<br>Current Fiscal Year 5 Potential Revenue<br>Peter Jean Courtency<br>Fiscal Year End Month         | Å                             |                       |                              |                                        | Principal Time selecting ea<br>enable acce                                                                       | ch tab to             |

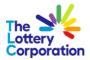

## 3.2 ENTER NEW ADDRESS

| Change Description Change Description Cranscation Details Tax Identifiers Addresse Contacts Products and Services                                                                                                    | Intering a <b>NEW ADDRESS</b> select 📑 icon.                                                                    |       |                 |     |        |
|----------------------------------------------------------------------------------------------------|----------------------------------------------------------------------------------------------------|-------|-----------------|-----|--------|
| Organization Details     Tax Identifiers     Addresse     Contacts     Payments     Business     Classifications     Products and Services       Actions     View     Format     +     *     X Status     Active     III     Freeze     # Wrap            |                                                                                                    |       |                 | ſ   |        |
| Organization Details       Tax Identifiers       Addressor       Contacts       Payments       Business Classifications       Products and Services         Actions *       View *       Format *       *       *       *       Freeze       #       Wrap | Edit Profile Change Request: 19005                                                                              |       |                 |     |        |
| Actions 🖲 View 👻 Format 👻 💠 🍅 💥 Status Active 👻 🔟 Freeze 🔞 Wrap                                                                                                    | Change Description                                                                                              |       |                 |     |        |
|                                                                                                    | Organization Details Tax Identifiers Addresser Contacts Payments Business Classifications Products and Services |       |                 |     |        |
| Address Name 🔺 Address Purpose Fax Status                                                                                                    | Actions 💌 View 💌 Format 💌 🕂 🥐 💥 Status Active 🛶 🏢 Freeze 🖂 Wrap                                                 |       |                 |     |        |
|                                                                                                    | Address Name 🔺 🗢 Address                                                                                        | Phone | Address Purpose | Fax | Status |
|                                                                                                    |                                                                                                    |       |                 |     |        |

#### Enter ADDRESS NAME field (e.g. Warehouse, Head Office, Melbourne Office).

| reate Address    |           |                 |                       | Top Tips:                               |
|------------------|-----------|-----------------|-----------------------|-----------------------------------------|
| * Address Name   |           | * Address       | Ordering              | Be sure to complete<br>mandatory fields |
| * Country        | Australia | Purpose         |                       | with asterix *.                         |
| * Address Line 1 |           |                 | RFQ or Bidding        |                                         |
| Address Line 2   |           | Phone           |                       |                                         |
| Address Line 3   |           | Fax             |                       |                                         |
| City             |           | ▼ Email         |                       |                                         |
| State            |           | ▼ Inactive Date | dd-mmm-yyyy<br>Active | Ť                                       |
| Postal Code      |           | •               | ,                     |                                         |
| Language         | ~         |                 |                       |                                         |
|                  |           |                 |                       | Create Another OK Cancel                |

To view options select the arrow for drop down list.

| * Country        | Australia           |    |
|------------------|---------------------|----|
| * Address Line 1 | Afghanistan         | AF |
| Address Line 2   | Aland Islands       | AX |
| Address Line 3   | Albania             | AL |
| 0.4              | Algeria             | DZ |
| City             | American Samoa      | AS |
| State            | Andorra             | AD |
| Postal Code      | Angola              | AO |
| Language         | Anguilla            | AI |
|                  | Antarctica          | AQ |
|                  | Antigua and Barbuda | AG |
|                  | Search              |    |

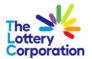

## 3.2.1 HOW TO UPDATE EXISTING ADDRESSES

| elect the ADDRESS NAME or 📝 edit pencil.                                                                      |             |                          |                     |               |
|----------------------------------------------------------------------------------------------------|-------------|--------------------------|---------------------|---------------|
| Edit Profile Change Request: 19004                                                                            | Delete      | Change Request Review Ch | anges Save <u>S</u> | ave and Close |
| Crgarization Details Tax Identifiers Addresses 200 40 Payments Business Classifications Products and Services |             |                          |                     |               |
| Actions + View + Format + + N 🐹 Status Active - 📰 Freeze al Wrap                                              |             |                          |                     |               |
| Address Name A ddress                                                                                         | Phone       | Address Purpose          | Fax                 | Status        |
| MANUKA PO BOX 3259 MANUKA ACT 2903                                                                            | (2)62736633 | Ordering; Remit to       |                     | Active        |

### Access drop downs for selection options.

| Edit Address: MANUK | A           |                         |            |                    | ×     |
|---------------------|-------------|-------------------------|------------|--------------------|-------|
| * Address Name      | MANUKA      | * Address               | Ore        | dering             |       |
| * Country           | Australia 🔻 | Purpose                 | _          |                    |       |
| * Address Line 1    | PO BOX 222  |                         |            | Q or Bidding       |       |
| Address Line 2      |             | Phone                   | 61         | 2 62736633         |       |
| Address Line 3      |             | Fax                     | 93         | Afghanistan        |       |
| City                | MANUKA 🗸    | Email                   | 358        | Aland Islands      |       |
| State               | ACT 🗸       | Inactive Date<br>Status | 355        | Albania            |       |
| Postal Code         | 2603 🗸      | ]                       | 213        | Algeria            |       |
| Language            | ~           |                         | 1          | American Samoa     |       |
|                     |             |                         | 376<br>244 | Andorra            |       |
|                     |             |                         | 1          | Angola<br>Anguilla | ancel |
|                     |             |                         | 672        | Antarctica 👻       |       |
|                     |             |                         | Searc      | h                  |       |

## Once complete select **OK**.

| Edit Address: MANUK | А          | ×                                                                    |
|---------------------|------------|----------------------------------------------------------------------|
| * Address Name      | MANUKA     | * Address ✔ Ordering                                                 |
| * Country           | Australia  | Purpose 🖌 Remit to                                                   |
| * Address Line 1    | PO BOX 222 | RFQ or Bidding                                                       |
| Address Line 2      |            | Phone 61 <b>v</b> 2 62736633                                         |
| Address Line 3      |            | Fax 🗸 🗸                                                              |
| City                | MANUKA     | Email test@gmail.com                                                 |
| State               | ACT        | Inactive Date     dd-mmm-yyyy                                        |
| Postal Code         | 2603       | Ton Ting                                                             |
| Language            | ~          | Ensure to select <b>SAVE</b> after each edit to capture all changes. |
|                     |            | O <u>K</u> <u>C</u> ancel                                            |

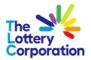

To finalise be sure to click **SAVE AND CLOSE**.

|    | ₩ My Oracle                        |                                                                            |                   |                    |                     | р ф u     |
|----|------------------------------------|----------------------------------------------------------------------------|-------------------|--------------------|---------------------|-----------|
| Ec | lit Profile Change Req             | uest: 19004                                                                |                   |                    | Save <u>S</u> ave a | Ind Close |
|    |                                    | Change Description                                                         |                   |                    |                     |           |
| 0  | ganization Details Tax Identifiers | Addresses Contacts Payments Business Classifications Products and Services |                   |                    |                     |           |
|    | Actions • View • Format •          | 🕂 🧨 💥 Status Active 🗸 🏢 Freeze 🚽 Wrap                                      |                   |                    |                     |           |
|    | Address Name ▲マ                    | Address                                                                    | Phone             | Address Purpose    | Fax                 | Status    |
|    | MANUKA                             | PO BOX 222, MANUKA ACT 2603                                                | +61 (2) 6273 6633 | Ordering; Remit to |                     | Active    |

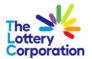

## 3.3 HOW TO EDIT CONTACT DETAILS

Select **CONTACTS** and **CONTACT NAME** or the **PENCIL** icon.

| Wy Oracle                                                                                                    |              |                           |          |                           |                   | р Ф и            |
|----------------------------------------------------------------------------------------------------|--------------|---------------------------|----------|---------------------------|-------------------|------------------|
| Edit Profile Change Request: 19004                                                                              |              |                           |          |                           | Save <u>S</u> ave | and Close Cancel |
| Change Description                                                                                              |              |                           |          |                           |                   |                  |
| Organization Details Tax Identifiers Addresser Contacts Payments Business Classifications Products and Services |              |                           |          |                           |                   |                  |
| Actions 💌 View 💌 Format 💌 🕂 🖍 🤇 Status Active 💌 🏢 Freeze 🚟 Detach 🚽 Wrap                                        |              |                           |          |                           |                   |                  |
| Name                                                                                                    | ▲マ Job Title | <b>▲</b> ▼ Email          | ▲♥ Phone | Administrative<br>Contact | User Account      | Status           |
| WHITEFIELD, LIAN TEST 2                                                                                         |              | lianwhitefield3@gmail.com |          |                           | ٢                 | Active           |
| Columns Hidden 7                                                                                                |              |                           |          |                           |                   |                  |

To delete roles **not applicable** to the contact. Select the role line ensuring it is highlighted in blue. To delete click the  $\mathbf{x}$  symbol. Once complete, select **OK**.

| Edit Contact: LIAN TEST 2 VHITEFIELD          |                                               |                          |                                            | ×                         |
|-----------------------------------------------|-----------------------------------------------|--------------------------|--------------------------------------------|---------------------------|
| Salutation                                    |                                               | Phone                    | <b>•</b>                                   |                           |
| * First Name LIAN TEST 2                      |                                               | Mobile                   | ▼                                          |                           |
| Middle Name                                   |                                               | Fax                      | ▼                                          |                           |
| * Last Name WHIT FIELD                        |                                               | Email lian               | whitefield3@gmail.com                      |                           |
| Job Title                                     |                                               | Status Acti              | tive 🗸                                     |                           |
| Administrative conta                          | act                                           |                          |                                            |                           |
| Contact Addresses                             |                                               |                          |                                            |                           |
|                                               | 🗑 Freeze 📓 Detach 📣 Wrap                      |                          |                                            |                           |
| Address Name Address                          |                                               | Phone                    | Address Purpose                            | Status                    |
| MANUKA PO BOX 2                               | 222,MANUKA ACT 2603                           | +61 (2) 6273 6633        | 3 Ordering; Remit to                       | Active                    |
| Columns Hidden 5                              |                                               |                          |                                            |                           |
| ✓ User Account                                |                                               |                          |                                            |                           |
| Account Status A tive 🗸                       |                                               |                          |                                            |                           |
| User Name lia whitefield<br>Roles Data Access | 3@gmail.com                                   |                          |                                            |                           |
| Actions - View - Format - 🔀 🖪                 | 🖩 Freeze 🚔 Detach 🚽 Wrap                      |                          |                                            |                           |
|                                               | Description                                   |                          |                                            |                           |
| Supplier Accounts Receivable Specialist       | Manages invoices and payments for the sup     | plier company Primany ta | uska include submitting invoices as well   | as tracking in            |
| Supplier Bidder                               | Sales representative from a potential supplie |                          | -                                          |                           |
| Supplier Self Service Administrator           | Manages the profile information for the supp  |                          |                                            |                           |
|                                               | manages the prome mornation for the supp      | ner company. Enmary tasi | ins include updating supplier profile into | mauon anu r 🔻             |
|                                               |                                               |                          |                                            |                           |
|                                               |                                               |                          |                                            | O <u>K</u> <u>C</u> ancel |
|                                               |                                               |                          |                                            |                           |

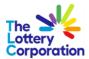

| Select SAVE AND CLOSE to final                                                           | ise.                     |               |                         |          |                           |                      | 1                       |
|------------------------------------------------------------------------------------------|--------------------------|---------------|-------------------------|----------|---------------------------|----------------------|-------------------------|
| Wy Oracle                                                                                |                          |               |                         |          |                           |                      | <b>ָר</b> ד             |
| Edit Profile Change Request: 19005                                                       |                          |               |                         |          |                           | Save <u>S</u> ave an | nd Close <u>C</u> ancel |
| Change Description                                                                       |                          |               |                         |          |                           |                      |                         |
| Organization Details Tax Identifiers Addresses Contacts Payments Business Classification | ns Products and Services |               |                         |          |                           |                      |                         |
| Actions 🗸 View 👻 Format 👻 🕂 🥒 🗶 Status Active 👻 📄 Freeze 🛒 Deta                          | ch 🚽 Wrap                |               |                         |          |                           |                      |                         |
| Name                                                                                     |                          | 📥 🗢 Job Title | ▲▼ Email                | ▲♥ Phone | Administrative<br>Contact | User Account         | Status                  |
| WHITEFIELD, LIAN TEST 2                                                                  |                          |               | lianwhitefield3@gmail.c | com      |                           | ٢                    | Active                  |

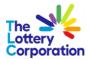

## 3.4 HOW TO ENTER / UPDATE A LOCAL BANK ACCOUNT

Each new bank account requires one of the following bank verification documents.

- Verification letter directly from the bank
- Copy of relevant accounts
- Bank account details on company letterhead signed by CFO/Owner/Director
- Copy of blank deposit slip.

Please attach verification document in the **ORGANIZATION DETAILS** tab, under **ATTACHMENTS**, by selecting and **Choose File** and once attached, **OK**.

| My Oracle                                      |                                                                  |               |
|------------------------------------------------|------------------------------------------------------------------|---------------|
| Edit Profile Change Request: 200               | 004                                                              |               |
| Organization Details Tax Identifiers Addresses | Contacts Payments Business Classifications Products and Services |               |
| ⊿ General                                      |                                                                  |               |
| * Supplier Name                                | TEST TLC Tax Organization Type                                   | Corporation 🗸 |
| Supplier Number                                | 116479 Status                                                    | Active        |
| Supplier Type                                  | Supplier 🗸 Attachments N                                         | ione 🕂        |
| Identification                                 |                                                                  |               |
| D-U-N-S Number                                 | National Insurance Number                                        |               |
| Customer Number                                | Corporate Web Site                                               |               |
| SIC                                            |                                                                  |               |
| ▲ Corporate Profile                            |                                                                  |               |
| Year Established                               | Chief Executive Title                                            |               |
| Mission Statement                              | Chief Executive Name                                             |               |
|                                                | Principal Title                                                  |               |
|                                                | Principal Name                                                   |               |
| Year Incorporated                              |                                                                  |               |
| Financial Profile                              |                                                                  |               |
| Fiscal Year End Month                          | <b>v</b>                                                         |               |
| Current Fiscal Year's Potential Revenue        |                                                                  |               |
| Preferred Functional Currency                  | •                                                                |               |

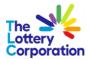

To being entering/updating an LOCAL BANK ACCOUNT select EDIT, PAYMENT and PAYMENT METHOD.

Once **PAYMENT METHOD** options are visible select **ELECTRONIC** followed by the The Stick will indicate that you have selected the correct method of payment.

| Edit Profile Cha     | nge Request: 19004       | Save <u>S</u> ave | and Close <u>Cancel</u> |
|----------------------|--------------------------|-------------------|-------------------------|
| Organization Details | Change Description       |                   |                         |
| Payment Methods      |                          |                   |                         |
| Default              | Payment Metric           | From Date         | To Date                 |
| •                    | Electronic               | 28-Jul-2023 🐻     | dd-mmm-yyy              |
|                      | Check                    | 02-Oct-2008       | dd-mmm-yyy 🗟            |
|                      | FX Clearing              | 01-Jan-2000 🗟     | dd-mmm-yyy 🗟            |
|                      | JPM EFT Payment Method   | 01-Feb-2022       | dd-mmm-yyy 🛱            |
|                      | JPM Paper Payment Method | 01-Jun-2022 🐻     | dd-mmm-yyy              |
|                      | Outsourced Check         | 02-Oct-2008       | dd-mmm-yyy              |
|                      | Wire                     | 02-Oct-2008       | dd-mmm-yyy 📬            |

To enter a **BANK ACCOUNT** select **PAYMENTS**, **BANK ACCOUNTS** and to add a new bank account.

| ₩ My Oracle                                   |      |          |                     | L [1]  |
|-----------------------------------------------|------|----------|---------------------|--------|
| Edit Profile Change Request: 19004            |      |          | Save Save and Close | Cancel |
| Change Description                            |      |          |                     |        |
| Payment Methods Bank Accounts                 |      |          |                     |        |
| Actions 🔻 View 🔻 Format 👻 🕂 🧨 🔅 Freeze 👴 Wrap |      |          |                     |        |
| Primary Account Number                        | IBAN | Currency | Bank Name           | ÷      |
| Columns Hidden 8                              |      |          |                     |        |

Under **CREATE BANK ACCOUNT** section, input **COUNTRY, ACCOUNT NUMBER** and **BANK NAME** (see Top Tip).

| Create Bank Account               |                                           |                                                  |               |             |                |            |                |
|-----------------------------------|-------------------------------------------|--------------------------------------------------|---------------|-------------|----------------|------------|----------------|
| Enter account number or IBAN unle | ess account number is marked as required. |                                                  | 1             |             |                |            |                |
| * Country                         | Australia                                 | Top Tips: -〇-                                    | From Date 2   | 23-Nov-2023 |                |            |                |
| * Account Number                  | 123456                                    | Select Bank, input first few letters of the bank | Inactive On d | dd-mmm-yyyy |                |            |                |
| Bank Name                         | co 🗸                                      | to receive available                             | IBAN          |             |                |            |                |
| Bank Branch                       | Commonwealth Bank of Australia            | options.                                         | Currency      | •           |                |            |                |
|                                   | Community First Credit Union Limited      |                                                  |               |             |                |            |                |
| Additional Informa                | More                                      |                                                  |               |             |                |            |                |
| Account Name                      |                                           |                                                  | Check Digits  |             |                |            |                |
| Alternate Account Name            |                                           |                                                  | Account Type  | ~           |                |            |                |
| Account Suffix                    |                                           |                                                  | Description   |             |                |            |                |
|                                   |                                           |                                                  |               |             | Create Another | 0 <u>K</u> | <u>C</u> ancel |

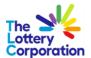

To enter **BANK BRANCH**, simple type in the BSB or the first few digits to generate options for selection. **NB:** If branch is not available please email <u>SupplierSet-Up@thelotterycorporation.com</u>

| Create Bank Account               |                                          |         |                 |             |                |            |                |
|-----------------------------------|------------------------------------------|---------|-----------------|-------------|----------------|------------|----------------|
| Enter account number or IBAN unle | ess account number is marked as required |         |                 |             |                |            |                |
| * Country                         | Australia                                | •       | From Date       | 23-Nov-2023 |                |            |                |
| * Account Number                  | 123456                                   |         | Inactive On     | dd-mmm-yyyy |                |            |                |
| Bank Name                         | Commonwealth Bank of Australia           | •       | IBAN            |             |                |            |                |
| Bank Branch                       |                                          | •       | Currency        | •           |                |            |                |
|                                   | 034-702 West End, Melbourne              | 034-702 |                 |             |                |            |                |
| Additional Information            | 062-000 48 Martin Place Sydney           | 062-000 |                 |             |                |            |                |
|                                   | 062-001 48 Martin Place Sydney           | 062-001 | Charle District |             |                |            |                |
| Account Name                      | 062-002 Barrack St Sydney                | 062-002 | Check Digits    |             |                |            |                |
| Alternate Account Name            | 062-003 Liverpool & Castlereagh Sts      | 062-003 | Account Type    | ~           |                |            |                |
| Account Suffix                    | 062-004 Wynyard                          | 062-004 | Description     |             |                |            |                |
|                                   | 062-005 George & Market Sts Sydney       | 062-005 |                 |             |                | 011        | <b>a</b> 1     |
|                                   | 062-006 Haymarket                        | 062-006 |                 |             | Create Another | 0 <u>K</u> | <u>C</u> ancel |
|                                   | 062-007 Haymarket                        | 062-007 |                 |             |                |            |                |
|                                   | 062-009 Wynyard                          | 062-009 |                 |             |                |            |                |
|                                   | Search                                   |         |                 |             |                |            |                |

#### To enter **CURRENCY**, type currency or first letter and/or select arrow for drop down options.

| Create Bank Account                                                       |                                         |   |              |                       |     |             |            |                |
|---------------------------------------------------------------------------|-----------------------------------------|---|--------------|-----------------------|-----|-------------|------------|----------------|
| Enter account number or IBAN unless account number is marked as required. |                                         |   |              |                       |     |             |            |                |
| * Country                                                                 | Australia                               | • | From Date    | 23-Nov-2023           |     |             |            |                |
| * Account Number                                                          | 123456                                  |   | Inactive On  | dd-mmm-yyyy           | Ċ   |             |            |                |
| Bank Name                                                                 | Commonwealth Bank of Australia          | • | IBAN         |                       |     |             |            |                |
| Bank Branch                                                               | 062-003 Liverpool & Castlereagh Sts Sy( | • | Currency     |                       |     |             |            |                |
|                                                                           | Allow international payments            |   |              | AUD Australian Dollar |     |             |            |                |
| Additional Information                                                    | tion                                    |   |              | More                  |     |             |            |                |
| Account Name                                                              |                                         |   | Check Digits |                       |     |             |            |                |
| Alternate Account Name                                                    |                                         |   | Account Type | ~                     |     |             |            |                |
| Account Suffix                                                            |                                         |   | Description  |                       |     |             |            |                |
|                                                                           |                                         |   |              |                       | Cre | ate Another | 0 <u>K</u> | <u>C</u> ancel |

#### Be sure to enter **ACCOUNT NAME** and **OK** to finalise.

| Create Bank Account               |                                           |              |             |                |            |                |
|-----------------------------------|-------------------------------------------|--------------|-------------|----------------|------------|----------------|
| Enter account number or IBAN unle | ess account number is marked as required. |              |             |                |            |                |
| * Country                         | Australia                                 | From Date    | 23-Nov-2023 |                |            |                |
| * Account Number                  | 123456                                    | Inactive On  | dd-mmm-yyyy |                |            |                |
| Bank Name                         | Commonwealth Bank of Australia 👻          | IBAN         |             |                |            |                |
| Bank Branch                       | 062-003 Liverpool & Castlereagh Sts Syr 🔻 | Currency     | AUD 🔻       |                |            |                |
|                                   | Allow international payments              |              |             |                |            |                |
| Additional Informa                | tion                                      |              |             |                |            |                |
| Account Name                      | TEST SUPPLIER                             | Check Digits |             |                |            |                |
| Alternate Account Name            |                                           | Account Type | ~           |                |            |                |
| Account Suffix                    |                                           | Description  |             |                |            |                |
|                                   |                                           |              |             | Create Another | 0 <u>K</u> | <u>C</u> ancel |

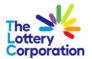

## 3.5 HOW TO ENTER FOREIGN BANK ACCOUNT

Each new bank account requires one of the following bank verification documents.

- Verification letter directly from the bank
- Copy of relevant accounts
- Bank account details on company letterhead signed by CFO/Owner/Director
- Copy of blank deposit slip.

Please attach verification document in the **ORGANIZATION DETAILS** tab, under **ATTACHMENTS**, by selecting and **Choose File** and once attached, **OK**.

| My Oracle                                      |                                |               |
|------------------------------------------------|--------------------------------|---------------|
| Edit Profile Change Request: 200               | 004                            |               |
| Organization Details Tax Identifiers Addresses | Change Description             |               |
| ▲ General                                      |                                |               |
| * Supplier Name                                | TEST TLC Tax Organization Type | Corporation 🗸 |
| Supplier Number                                | 116479 Status                  | Active        |
| Supplier Type                                  | Supplier V Attachments N       | lone 🕂        |
| Identification                                 |                                |               |
| D-U-N-S Number                                 | National Insurance Number      |               |
| Customer Number                                | Corporate Web Site             |               |
| SIC                                            |                                |               |
| ▲ Corporate Profile                            |                                |               |
| Year Established                               | Chief Executive Title          |               |
| Mission Statement                              | Chief Executive Name           |               |
|                                                | Principal Title                |               |
|                                                | Principal Name                 |               |
| Year Incorporated                              |                                |               |
| Financial Profile                              |                                |               |
| Fiscal Year End Month                          | <b>v</b>                       |               |
| Current Fiscal Year's Potential Revenue        |                                |               |
| Preferred Functional Currency                  | ▼                              |               |

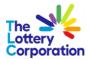

To begin entering a new bank account, enter first few letters of **COUNTRY** to generate options for selection.

| Edit Bank Account 123456                                                  |                 |                                         |  |              |                        |                           |  |
|---------------------------------------------------------------------------|-----------------|-----------------------------------------|--|--------------|------------------------|---------------------------|--|
| Enter account number or IBAN unless account number is marked as required. |                 |                                         |  |              |                        |                           |  |
|                                                                           | * Country       | un                                      |  | From Date    | 23-Nov-2023            |                           |  |
|                                                                           | Account Number  | United Arab Emirates AE                 |  | Inactive On  | dd-mmm-yyyy            |                           |  |
|                                                                           | Bank Name       | United Kingdom GB                       |  | IBAN         | GB29NWBK60161331926819 |                           |  |
|                                                                           | Bank Branch     | United States US                        |  | Currency     | •                      |                           |  |
|                                                                           |                 | United States Minor Outlying Islands UM |  |              |                        |                           |  |
| A Additio                                                                 | onal Informat   | More                                    |  |              |                        |                           |  |
| - / tourite                                                               | nu monu         |                                         |  |              |                        |                           |  |
|                                                                           | Account Name    | TEST SUPPLIER                           |  | Check Digits |                        |                           |  |
| Alterna                                                                   | te Account Name |                                         |  | Account Type | ~                      |                           |  |
|                                                                           | Account Suffix  |                                         |  | Description  |                        |                           |  |
|                                                                           |                 |                                         |  |              |                        | O <u>K</u> <u>C</u> ancel |  |

#### **NB:** Foreign banks not available in the system, please email <u>SupplierSet-Up@thelotterycorporation.com</u>

| Edit Bank Account 123456                                                  |                |                               |   |              |                        |                           |  |
|---------------------------------------------------------------------------|----------------|-------------------------------|---|--------------|------------------------|---------------------------|--|
| Enter account number or IBAN unless account number is marked as required. |                |                               |   |              |                        |                           |  |
|                                                                           | * Country      | United Kingdom                | • | From Date    | 23-Nov-2023            |                           |  |
| Ac                                                                        | count Number   | 123456                        |   | Inactive On  | dd-mmm-yyyy            |                           |  |
|                                                                           | Bank Name      |                               | * | IBAN         | GB29NWBK60161331926819 | ]                         |  |
|                                                                           | Bank Branch    | BANK OF AMERICA, NA           |   | Currency     | ▼                      |                           |  |
|                                                                           |                | BANK OF SCOTLAND PLC          |   |              |                        |                           |  |
| Additior                                                                  | ol Informa     | BARCLAYS BANK PLC             |   |              |                        |                           |  |
|                                                                           | armonna        | BARCLAYS PRIVATE CLIENTS INTE |   |              |                        |                           |  |
|                                                                           | Account Name   | BNP PARIBAS                   |   | Check Digits |                        |                           |  |
| Alternate                                                                 | Account Name   | C HOARE & CO                  |   | Account Type | ~                      |                           |  |
|                                                                           | Account Suffix | CAF BANK LIMITED              |   | Description  |                        |                           |  |
|                                                                           |                | CATER ALLEN LTD               |   |              |                        |                           |  |
|                                                                           |                | CITIBANK NA                   |   |              |                        | O <u>K</u> <u>C</u> ancel |  |
|                                                                           |                | CLYDESDALE BANK PLC           |   |              |                        |                           |  |
|                                                                           |                | Search                        |   |              |                        |                           |  |
|                                                                           |                |                               |   |              |                        |                           |  |

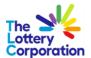

NB: Select BANK BRANCH options from the arrow drop down. If branch is not available please email <u>SupplierSet-Up@thelotterycorporation.com</u>

| Edit Bank Account 123456                                                  |                                    |                                                 |  |  |  |  |
|---------------------------------------------------------------------------|------------------------------------|-------------------------------------------------|--|--|--|--|
| Enter account number or IBAN unless account number is marked as required. |                                    |                                                 |  |  |  |  |
| * Countr                                                                  | V United Kingdom                   | From Date 23-Nov-2023                           |  |  |  |  |
| Account Number                                                            | r 123456                           | Inactive On dd-mmm-yyyy                         |  |  |  |  |
| Bank Nam                                                                  | CITIBANK NA                        | IBAN GB29NWBK60161331926819                     |  |  |  |  |
| Bank Branc                                                                | n 🔰                                |                                                 |  |  |  |  |
|                                                                           | HMRC NATIONAL INSURANCE (SC 083210 | Enter <b>IBAN</b> should you have one available |  |  |  |  |
| Additional Inform                                                         | HMRC VAT (SC 083200) 083200        |                                                 |  |  |  |  |
| Account Nam                                                               | LONDON, CANARY WHARF (SC 18 185008 | Check Digits                                    |  |  |  |  |
| Alternate Account Nam                                                     | 3                                  | Account Type                                    |  |  |  |  |
| Account Suffi                                                             | κ                                  | Description                                     |  |  |  |  |
|                                                                           |                                    | OK Cancel                                       |  |  |  |  |

#### Enter first letter of **CURRENCY** to generate drop down options.

| Edit Bank Account 123456                                                  |                                  |              |                                           |                           |  |  |
|---------------------------------------------------------------------------|----------------------------------|--------------|-------------------------------------------|---------------------------|--|--|
| Enter account number or IBAN unless account number is marked as required. |                                  |              |                                           |                           |  |  |
| * Country                                                                 | United Kingdom 👻                 | From Date    | 23-Nov-2023                               |                           |  |  |
| Account Number                                                            | 123456                           | Inactive On  | dd-mmm-yyyy                               |                           |  |  |
| Bank Name                                                                 | CITIBANK NA                      | IBAN         | GB29NWBK60161331926819                    |                           |  |  |
| Bank Branch                                                               | LONDON, CANARY WHARF (SC 18500 V | Currency     | g 🔹                                       |                           |  |  |
|                                                                           | Allow international payments     |              | GBP Pound Sterling<br>GEK Georgian Coupon |                           |  |  |
| Additional Information                                                    | tion                             |              | GEL Lari                                  |                           |  |  |
| Account Name                                                              | TEST SUPPLIER                    | (heck Digits | GHC Ghana Cedi (old)                      |                           |  |  |
| Alternate Account Name                                                    |                                  | A count Type | GHS Ghana Cedi                            |                           |  |  |
| Account Suffix                                                            |                                  | Description  | GIP Gibraltar Pound                       |                           |  |  |
|                                                                           |                                  |              | GMD Dalasi                                |                           |  |  |
|                                                                           |                                  |              | GNF Guinea Franc                          | O <u>K</u> <u>C</u> ancel |  |  |
|                                                                           |                                  |              | GRD Drachma                               |                           |  |  |
|                                                                           |                                  |              | , v                                       |                           |  |  |

For foreign bank accounts tick the **ALLOW INTERNATIONAL PAYMENTS** box. Check details correct and select **OK** to complete.

| Edit Bank Account 123456                                                  |                                |              |                        |  |  |  |  |
|---------------------------------------------------------------------------|--------------------------------|--------------|------------------------|--|--|--|--|
| Enter account number or IBAN unless account number is marked as required. |                                |              |                        |  |  |  |  |
| * Country                                                                 | United Kingdom 🔻               | From Date    | 23-Nov-2023            |  |  |  |  |
| Account Number                                                            | 123456                         | Inactive On  | dd-mmm-yyyy            |  |  |  |  |
| Bank Name                                                                 | CITIBANK NA                    | IBAN         | GB29NWBK60161331926819 |  |  |  |  |
| Bank Branch                                                               | LONDON, CANARY WHARF (SC 18500 | Currency     | GBP                    |  |  |  |  |
| I C                                                                       | Allow international payments   |              |                        |  |  |  |  |
| Additional Information                                                    | tion                           |              |                        |  |  |  |  |
| Account Name                                                              | TEST SUPPLIER                  | Check Digits |                        |  |  |  |  |
| Alternate Account Name                                                    |                                | Account Type | ~                      |  |  |  |  |
| Account Suffix                                                            |                                | Description  |                        |  |  |  |  |
|                                                                           |                                |              | OK Cancel              |  |  |  |  |

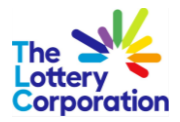

# 4 HOW TO MANAGE ORDERS

| Stephen My Oracle             |  |  |  |  |
|-------------------------------|--|--|--|--|
| Supplier Portal               |  |  |  |  |
| Search Orders  V Order Number |  |  |  |  |
| Tasks                         |  |  |  |  |
| Orders                        |  |  |  |  |
| Manage Orders                 |  |  |  |  |
| Channel Programs              |  |  |  |  |
| Manage Programs               |  |  |  |  |
| Invoices and Payments         |  |  |  |  |
| View Invoices                 |  |  |  |  |
| View Payments                 |  |  |  |  |
| Negotiations                  |  |  |  |  |
| View Active Negotiations      |  |  |  |  |
| Manage Responses              |  |  |  |  |
| Qualifications                |  |  |  |  |
| Manage Questionnaires         |  |  |  |  |
| View Qualifications           |  |  |  |  |
| Company Profile               |  |  |  |  |
| Manage Profile                |  |  |  |  |

Select applicable entity from **SOLD-TO LEGAL ENTITY** drop down and **SUPPLIER SITE** from drop down arrow.

| We My Oracle                                                                                                    |                                                             |                                                                                                    |                             |
|----------------------------------------------------------------------------------------------------|-------------------------------------------------------------|----------------------------------------------------------------------------------------------------|-----------------------------|
| Manage Orders 👁                                                                                                    | In <b>BILL-TO BU</b> select                                 |                                                                                                    | Dgne 👙                      |
| A Search<br>Sold-to Logar Loving                                                                                                    | TLC GROUP.                                                  | Alpenner Manage Manage Manage Manage Mathalinit Ineved Search Al Discus<br>Order<br>Balaca<br>Indude Gread Documents Iss V                                                                                                    | V<br>Search Reset Save      |
| Search Results Actors View Format V III III Traves III Detach of Ways Order Order Order Date Description No assert Induced                                                                                                    |                                                             | Suppler Site Buyer Ordered Currency Status                                                                                                    | Life Creation<br>Cycle Date |
|                                                                                                    |                                                             |                                                                                                    |                             |
| My Oracle                                                                                                    |                                                             |                                                                                                    |                             |
| Konce Manage Orders @      More resolution     Search      Models Lager Entry      Search      Models Lager Entry      Search      Models Lager Entry      Models Lager Entry      Models Entry      Models      Models      Models | Select <b>ORDER</b><br><b>STATUS</b> to minimise<br>search. | Agained Manage Makkaka for defaunt at Owner<br>Market V<br>Sucher Conner Support Advancement of the Support Advancement of the Suppor | Search Reset Son-           |

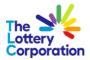

# 5 HOW TO VIEW INVOICES

#### Select VIEW INVOICES under TASKS.

| Tasks                    |   |
|--------------------------|---|
| Orders                   |   |
| Manage Orders            |   |
| Channel Programs         |   |
| Manage Programs          |   |
| Invoices and Payments    |   |
| View Invoices            |   |
| View Payments            | R |
| Negotiations             |   |
| View Active Negotiations |   |
| Manage Responses         |   |
| Qualifications           |   |
| Manage Questionnaires    |   |
| View Qualifications      |   |
| Company Profile          |   |
| Manage Profile           |   |

Input mandatory invoice fields with **asterix** \* to generate search.

| View Invoices                                |                                                                            |                                     |                     |                                                                               |
|----------------------------------------------|----------------------------------------------------------------------------|-------------------------------------|---------------------|-------------------------------------------------------------------------------|
| ✓ Search<br>Search Results<br>Very 戸 ⊡ Datah | ** Invite Netter ** Begelir ** Segelir Segelir  ** Segelir  ** Pachasa Ode | Input INVOICE<br>STATUS to minimise | Consequence Advance | Advanced Interest Series (Series)<br>*/ Institution of series/<br>Teams Teams |
| Invoice Invoice Date Type                    | Purchase Supplier<br>Order Supplier                                        |                                     | Supplier Site       | Unpaid Invoice Invoice Payment Comments<br>Amount Amount Status Number        |

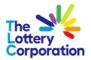

# **6 HOW TO VIEW PAYMENTS**

Select VIEW PROGRESS under TASKS.

| Tasks                           |  |  |  |  |
|---------------------------------|--|--|--|--|
| Orders                          |  |  |  |  |
| Manage Orders                   |  |  |  |  |
| Channel Programs                |  |  |  |  |
| Manage Programs                 |  |  |  |  |
| Invoices and Payments           |  |  |  |  |
| View Invoices     View Payments |  |  |  |  |
| Negotiations                    |  |  |  |  |
| View Active Negotiations        |  |  |  |  |
| Manage Responses                |  |  |  |  |
| Qualifications                  |  |  |  |  |
| Manage Questionnaires           |  |  |  |  |
| View Qualifications             |  |  |  |  |
| Company Profile                 |  |  |  |  |
| Manage Profile                  |  |  |  |  |

Enter Payment Number if known Select arrow from PAYMENT STATUS to view options

| View Payments              |                                                |               |               | Done                                                            |
|----------------------------|------------------------------------------------|---------------|---------------|-----------------------------------------------------------------|
| ⊿ Search                   |                                                |               |               | Advanced Saved Search All Payments  ** At least one is required |
|                            | ** Payment Number                              | ** Supplier   | •             | a national and an ordering                                      |
|                            | Payment Status                                 | Supplier Site | •             |                                                                 |
|                            | Payment Amount Cleared Cleared but unaccounted | Payment Date  | dd-mmm-yyyy   |                                                                 |
|                            | Issued<br>Negotiable                           |               |               | Search Reset Save                                               |
| Search Results             | Stop initiated<br>Voided                       |               |               |                                                                 |
| View 🔻 📰 🔛 Detach          |                                                |               |               |                                                                 |
| Payment Payment Date Payme | ent Type Invoice Supplier<br>Number Supplier   |               | Supplier Site | Payment Payment Remit-to Account                                |

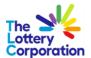

To include **SUPPLIER / SUPPLIER SITE** in **PAYMENT SEARCH**, select the arrow in each field and click **SEARCH** located at the bottom of drop down.

| My Oracle                                                                             |                                  |                                                   |
|---------------------------------------------------------------------------------------|----------------------------------|---------------------------------------------------|
| View Payments                                                                         |                                  | Dore 🗘                                            |
| ∡ Search                                                                              |                                  | Advanced Saved Search All Payments 🗸              |
| ** Payment Namber                                                                     | ** Supplier                      | ** At least one is required                       |
| Payment Status V Payment Annuart                                                      | Sert Kir Ste<br>Beach,<br>Beach, |                                                   |
|                                                                                       |                                  | Search Reset Save                                 |
| Search Results                                                                        |                                  |                                                   |
| Vex 🔻 🗾 📄 Detach                                                                      |                                  |                                                   |
| Payment Payment Date Payment Type Supplier<br>Number Payment Date Payment Type Number | Supplier Site                    | Payment Payment Remit-to Account<br>Amount Status |

Once **SEARCH** box appears, enter first few letters of the company name and click **SEARCH**, when located click **OK** to proceed.

| Search and Select: S | upplier         | ×                 |
|----------------------|-----------------|-------------------|
| ▲ Search             |                 | A <u>d</u> vanced |
| Supplier Name        |                 | ]                 |
| Supplier Number      |                 |                   |
|                      |                 | Search Reset      |
| Supplier Name        | Supplier Number |                   |
| No rows to display   |                 |                   |
|                      |                 | OK Cancel         |
|                      |                 |                   |

## 7 THE END